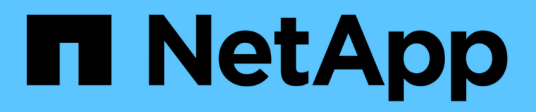

# **Gestión de conexiones de soporte**

Element Software

NetApp January 15, 2024

This PDF was generated from https://docs.netapp.com/es-es/element-software-123/mnode/task\_mnode\_enable\_remote\_support\_connections.html on January 15, 2024. Always check docs.netapp.com for the latest.

# **Tabla de contenidos**

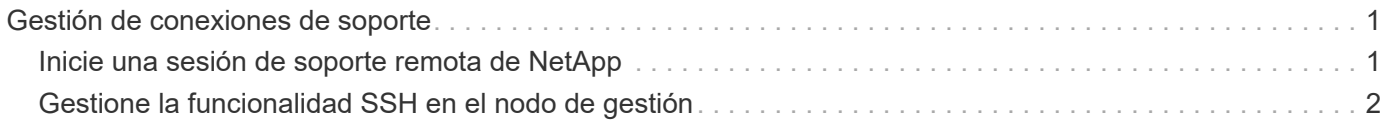

# <span id="page-2-0"></span>**Gestión de conexiones de soporte**

## <span id="page-2-1"></span>**Inicie una sesión de soporte remota de NetApp**

Si necesita soporte técnico para su sistema de almacenamiento all-flash SolidFire, el soporte de NetApp puede conectarse de forma remota con su sistema. Para iniciar una sesión y tener acceso remoto, el soporte de NetApp puede abrir una conexión de Secure Shell (SSH) inversa a su entorno.

Puede abrir un puerto TCP para una conexión de túnel SSH inverso con el soporte de NetApp. Gracias a esta conexión, el soporte de NetApp puede iniciar sesión en su nodo de gestión.

#### **Antes de empezar**

- Para los servicios de gestión 2.18 y posteriores, la funcionalidad para el acceso remoto se deshabilita en el nodo de gestión de manera predeterminada. Para activar la función de acceso remoto, consulte ["Gestione la funcionalidad SSH en el nodo de gestión"](https://docs.netapp.com/us-en/element-software/mnode/task_mnode_ssh_management.html).
- Si el nodo de gestión está detrás de un servidor proxy, se necesitan los siguientes puertos TCP en el archivo sshd.config:

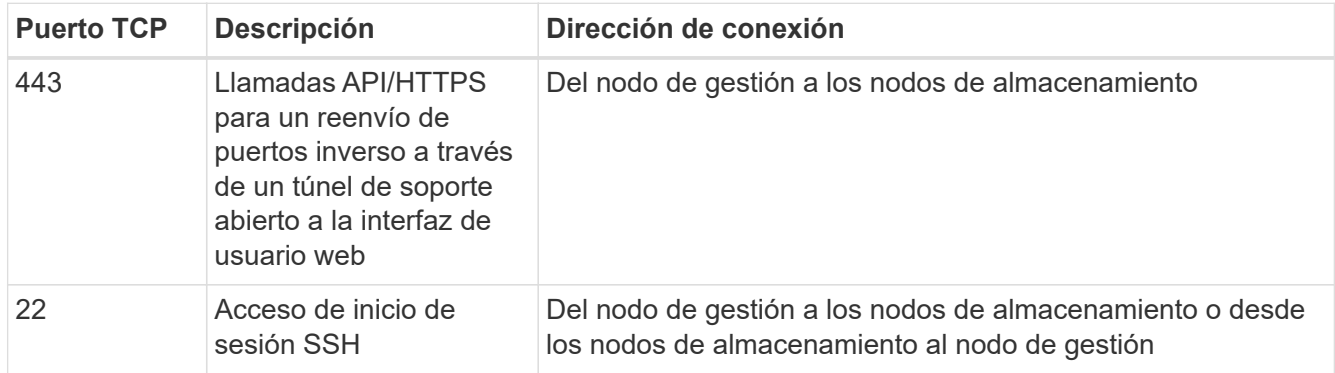

#### **Pasos**

- Inicie sesión en su nodo de almacenamiento y abra una sesión de terminal.
- En un símbolo del sistema, introduzca lo siguiente:

rst -r sfsupport.solidfire.com -u element -p <port number>

• Para cerrar el túnel de soporte remoto, introduzca lo siguiente:

rst --killall

• (Opcional) Deshabilitar ["función de acceso remoto"](https://docs.netapp.com/us-en/element-software/mnode/task_mnode_ssh_management.html) de nuevo.

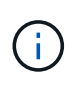

SSH sigue estando habilitado en el nodo de gestión si no se la deshabilita. La configuración habilitada para SSH continúa en el nodo de gestión a través de actualizaciones y renovaciones hasta que se deshabilita manualmente.

## **Obtenga más información**

- ["Plugin de NetApp Element para vCenter Server"](https://docs.netapp.com/us-en/vcp/index.html)
- ["Documentación de SolidFire y el software Element"](https://docs.netapp.com/us-en/element-software/index.html)

# <span id="page-3-0"></span>**Gestione la funcionalidad SSH en el nodo de gestión**

Es posible deshabilitar, volver a habilitar o determinar el estado de la funcionalidad SSH en el nodo de gestión (mNode) mediante la API DE REST. Funcionalidad SSH que proporciona ["Acceso a la sesión del túnel de soporte remoto \(RST\) de NetApp Support"](#page-2-1) está deshabilitado de forma predeterminada en los nodos de gestión que ejecutan servicios de gestión 2.18 o posterior.

A partir de los servicios de gestión 2.20.69, puede habilitar y deshabilitar la funcionalidad SSH en el nodo de gestión mediante la interfaz de usuario de control de cloud híbrido de NetApp.

#### **Lo que necesitará**

- **Permisos de control del cloud híbrido de NetApp**: Tiene permisos como administrador.
- **Permisos de administrador de clúster**: Tiene permisos como administrador en el clúster de almacenamiento.
- **Software Element**: El clúster ejecuta el software NetApp Element 11.3 o posterior.
- **Nodo de gestión**: Ha implementado un nodo de gestión que ejecuta la versión 11.3 o posterior.
- **Actualizaciones de servicios de administración**:
	- Para utilizar la interfaz de usuario de control del cloud híbrido de NetApp, ha actualizado el ["paquete](https://mysupport.netapp.com/site/products/all/details/mgmtservices/downloads-tab) [de servicios de gestión"](https://mysupport.netapp.com/site/products/all/details/mgmtservices/downloads-tab) a la versión 2.20.69 o posterior.
	- Para usar la interfaz de usuario de la API DE REST, se ha actualizado el ["paquete de servicios de](https://mysupport.netapp.com/site/products/all/details/mgmtservices/downloads-tab) [gestión"](https://mysupport.netapp.com/site/products/all/details/mgmtservices/downloads-tab) a la versión 2.17.

#### **Opciones**

• [Deshabilite o habilite la funcionalidad SSH en el nodo de gestión mediante la IU de control de cloud](#page-3-1) [híbrido de NetApp](#page-3-1)

Puede realizar cualquiera de las siguientes tareas después de realizar ["autenticar"](https://docs.netapp.com/es-es/element-software-123/mnode/task_mnode_api_get_authorizationtouse.html):

- [Deshabilite o habilite la funcionalidad SSH en el nodo de gestión mediante las API de](#page-4-0)
- [Determine el estado de la capacidad SSH en el nodo de gestión mediante las API de](#page-5-0)

### <span id="page-3-1"></span>**Deshabilite o habilite la funcionalidad SSH en el nodo de gestión mediante la IU de control de cloud híbrido de NetApp**

Es posible deshabilitar o volver a habilitar la funcionalidad SSH en el nodo de gestión. Funcionalidad SSH que proporciona ["Acceso a la sesión del túnel de soporte remoto \(RST\) de NetApp Support"](#page-2-1) está deshabilitado de forma predeterminada en los nodos de gestión que ejecutan servicios de gestión 2.18 o posterior. Al deshabilitar SSH, no se finalizan ni desconectan las sesiones de cliente SSH existentes en el nodo de gestión. Si deshabilita SSH y opta por volver a habilitarla más adelante, puede hacerlo mediante la interfaz de usuario de control de cloud híbrido de NetApp.

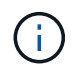

Para habilitar o deshabilitar el acceso de soporte con SSH para un clúster de almacenamiento, debe usar el ["Página de configuración del clúster de la interfaz de usuario de Element".](https://docs.netapp.com/es-es/element-software-123/storage/task_system_manage_cluster_enable_and_disable_support_access.html)

#### **Pasos**

- 1. En el panel de control, seleccione el menú de opciones de la parte superior derecha y seleccione **Configurar**.
- 2. En la pantalla **Support Access for Management Node**, cambie el conmutador para activar el SSH del nodo de administración.
- 3. Después de completar la solución de problemas, en la pantalla **Support Access for Management Node**, cambie el conmutador para desactivar el SSH del nodo de gestión.

### <span id="page-4-0"></span>**Deshabilite o habilite la funcionalidad SSH en el nodo de gestión mediante las API de**

Es posible deshabilitar o volver a habilitar la funcionalidad SSH en el nodo de gestión. Funcionalidad SSH que proporciona ["Acceso a la sesión del túnel de soporte remoto \(RST\) de NetApp Support"](#page-2-1) está deshabilitado de forma predeterminada en los nodos de gestión que ejecutan servicios de gestión 2.18 o posterior. Al deshabilitar SSH, no se finalizan ni desconectan las sesiones de cliente SSH existentes en el nodo de gestión. Si deshabilita SSH y opta por volver a habilitarla más adelante, puede hacerlo mediante la misma API.

#### **Comando API**

Para los servicios de gestión 2.18 o posterior:

```
curl -k -X PUT
"https://<<ManagementNodeIP>/mnode/2/settings/ssh?enabled=<false/true>" -H
"accept: application/json" -H "Authorization: Bearer ${TOKEN}"
```
Para los servicios de gestión 2.17 o anteriores:

```
curl -X PUT
"https://<ManagementNodeIP>/mnode/settings/ssh?enabled=<false/true>" -H
"accept: application/json" -H "Authorization: Bearer ${TOKEN}"
```
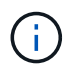

Usted puede encontrar al portador \${TOKEN} Lo utiliza el comando API cuando lo utiliza ["autorizar".](https://docs.netapp.com/es-es/element-software-123/mnode/task_mnode_api_get_authorizationtouse.html) El portador \${TOKEN} está en la respuesta curl.

#### **PASOS PARA LA INTERFAZ DE USUARIO DE LA API DE REST**

1. Acceda a la interfaz de usuario de API DE REST para el servicio API del nodo de gestión. Para ello, introduzca la dirección IP del nodo de gestión seguida de /mnode/:

https://<ManagementNodeIP>/mnode/

- 2. Seleccione **autorizar** y complete lo siguiente:
	- a. Introduzca el nombre de usuario y la contraseña del clúster.
	- b. Introduzca el ID de cliente as mnode-client.
	- c. Seleccione **autorizar** para iniciar una sesión.
- d. Cierre la ventana.
- 3. En la interfaz de usuario DE LA API DE REST, seleccione **PUT /settings/ssh**.
	- a. Seleccione **probar**.
	- b. Establezca el parámetro **Enabled** en false Para deshabilitar SSH o. true Para volver a habilitar la funcionalidad SSH que estaba deshabilitada anteriormente.
	- c. Seleccione **Ejecutar**.

#### <span id="page-5-0"></span>**Determine el estado de la capacidad SSH en el nodo de gestión mediante las API de**

Puede determinar si la capacidad SSH está habilitada o no en el nodo de gestión mediante una API de servicio de nodo de gestión. SSH está deshabilitado de forma predeterminada en los nodos de gestión que ejecutan servicios de gestión 2.18 o posteriores.

#### **Comando API**

Para los servicios de gestión 2.18 o posterior:

```
curl -k -X PUT
"https://<<ManagementNodeIP>/mnode/2/settings/ssh?enabled=<false/true>" -H
"accept: application/json" -H "Authorization: Bearer ${TOKEN}"
```
Para los servicios de gestión 2.17 o anteriores:

```
curl -X PUT
"https://<ManagementNodeIP>/mnode/settings/ssh?enabled=<false/true>" -H
"accept: application/json" -H "Authorization: Bearer ${TOKEN}"
```
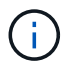

Usted puede encontrar al portador \${TOKEN} Lo utiliza el comando API cuando lo utiliza ["autorizar".](https://docs.netapp.com/es-es/element-software-123/mnode/task_mnode_api_get_authorizationtouse.html) El portador \${TOKEN} está en la respuesta curl..

#### **PASOS PARA LA INTERFAZ DE USUARIO DE LA API DE REST**

1. Acceda a la interfaz de usuario de API DE REST para el servicio API del nodo de gestión. Para ello, introduzca la dirección IP del nodo de gestión seguida de /mnode/:

https://<ManagementNodeIP>/mnode/

- 2. Seleccione **autorizar** y complete lo siguiente:
	- a. Introduzca el nombre de usuario y la contraseña del clúster.
	- b. Introduzca el ID de cliente as mnode-client.
	- c. Seleccione **autorizar** para iniciar una sesión.
	- d. Cierre la ventana.
- 3. En la interfaz de usuario DE LA API DE REST, seleccione **GET /settings/ssh**.
- a. Seleccione **probar**.
- b. Seleccione **Ejecutar**.

## **Obtenga más información**

- ["Plugin de NetApp Element para vCenter Server"](https://docs.netapp.com/us-en/vcp/index.html)
- ["Documentación de SolidFire y el software Element"](https://docs.netapp.com/us-en/element-software/index.html)

#### **Información de copyright**

Copyright © 2024 NetApp, Inc. Todos los derechos reservados. Imprimido en EE. UU. No se puede reproducir este documento protegido por copyright ni parte del mismo de ninguna forma ni por ningún medio (gráfico, electrónico o mecánico, incluidas fotocopias, grabaciones o almacenamiento en un sistema de recuperación electrónico) sin la autorización previa y por escrito del propietario del copyright.

El software derivado del material de NetApp con copyright está sujeto a la siguiente licencia y exención de responsabilidad:

ESTE SOFTWARE LO PROPORCIONA NETAPP «TAL CUAL» Y SIN NINGUNA GARANTÍA EXPRESA O IMPLÍCITA, INCLUYENDO, SIN LIMITAR, LAS GARANTÍAS IMPLÍCITAS DE COMERCIALIZACIÓN O IDONEIDAD PARA UN FIN CONCRETO, CUYA RESPONSABILIDAD QUEDA EXIMIDA POR EL PRESENTE DOCUMENTO. EN NINGÚN CASO NETAPP SERÁ RESPONSABLE DE NINGÚN DAÑO DIRECTO, INDIRECTO, ESPECIAL, EJEMPLAR O RESULTANTE (INCLUYENDO, ENTRE OTROS, LA OBTENCIÓN DE BIENES O SERVICIOS SUSTITUTIVOS, PÉRDIDA DE USO, DE DATOS O DE BENEFICIOS, O INTERRUPCIÓN DE LA ACTIVIDAD EMPRESARIAL) CUALQUIERA SEA EL MODO EN EL QUE SE PRODUJERON Y LA TEORÍA DE RESPONSABILIDAD QUE SE APLIQUE, YA SEA EN CONTRATO, RESPONSABILIDAD OBJETIVA O AGRAVIO (INCLUIDA LA NEGLIGENCIA U OTRO TIPO), QUE SURJAN DE ALGÚN MODO DEL USO DE ESTE SOFTWARE, INCLUSO SI HUBIEREN SIDO ADVERTIDOS DE LA POSIBILIDAD DE TALES DAÑOS.

NetApp se reserva el derecho de modificar cualquiera de los productos aquí descritos en cualquier momento y sin aviso previo. NetApp no asume ningún tipo de responsabilidad que surja del uso de los productos aquí descritos, excepto aquello expresamente acordado por escrito por parte de NetApp. El uso o adquisición de este producto no lleva implícita ninguna licencia con derechos de patente, de marcas comerciales o cualquier otro derecho de propiedad intelectual de NetApp.

Es posible que el producto que se describe en este manual esté protegido por una o más patentes de EE. UU., patentes extranjeras o solicitudes pendientes.

LEYENDA DE DERECHOS LIMITADOS: el uso, la copia o la divulgación por parte del gobierno están sujetos a las restricciones establecidas en el subpárrafo (b)(3) de los derechos de datos técnicos y productos no comerciales de DFARS 252.227-7013 (FEB de 2014) y FAR 52.227-19 (DIC de 2007).

Los datos aquí contenidos pertenecen a un producto comercial o servicio comercial (como se define en FAR 2.101) y son propiedad de NetApp, Inc. Todos los datos técnicos y el software informático de NetApp que se proporcionan en este Acuerdo tienen una naturaleza comercial y se han desarrollado exclusivamente con fondos privados. El Gobierno de EE. UU. tiene una licencia limitada, irrevocable, no exclusiva, no transferible, no sublicenciable y de alcance mundial para utilizar los Datos en relación con el contrato del Gobierno de los Estados Unidos bajo el cual se proporcionaron los Datos. Excepto que aquí se disponga lo contrario, los Datos no se pueden utilizar, desvelar, reproducir, modificar, interpretar o mostrar sin la previa aprobación por escrito de NetApp, Inc. Los derechos de licencia del Gobierno de los Estados Unidos de América y su Departamento de Defensa se limitan a los derechos identificados en la cláusula 252.227-7015(b) de la sección DFARS (FEB de 2014).

#### **Información de la marca comercial**

NETAPP, el logotipo de NETAPP y las marcas que constan en <http://www.netapp.com/TM>son marcas comerciales de NetApp, Inc. El resto de nombres de empresa y de producto pueden ser marcas comerciales de sus respectivos propietarios.